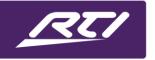

### Technical Bulletin

Programming Steps • Installation Notes • Integration Tips

#### **Creating a Garage Door Sense Event (Global Macro)**

First, select the global area then select "Macro List."

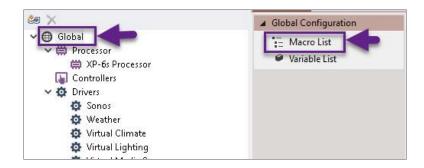

Click on the white paper icon (add new system macro)

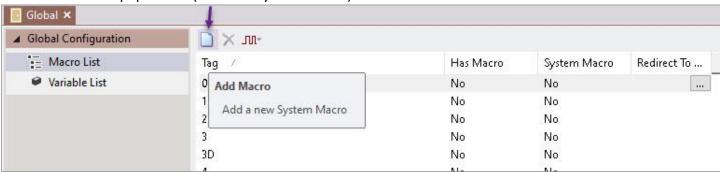

Enter in a name for the macro "Garage Open" and press OK. Create another macro and name it "Garage Closed."

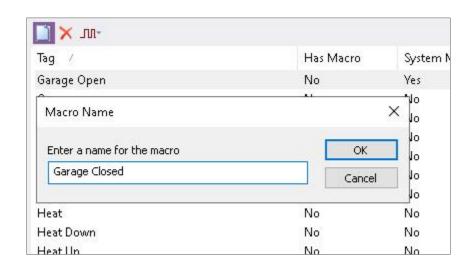

# **Creating a Garage Door Sense Event (Global Macro)**

Click on the "Garage Open" macro, then select the red flag. Name a flag "Garage is Open."

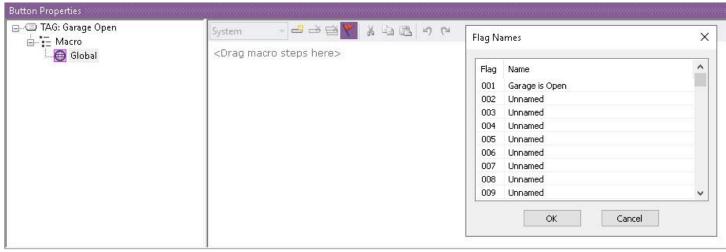

Bring in a flag for the Garage Open macro. Make sure you set the flag, meaning the garage door is open.

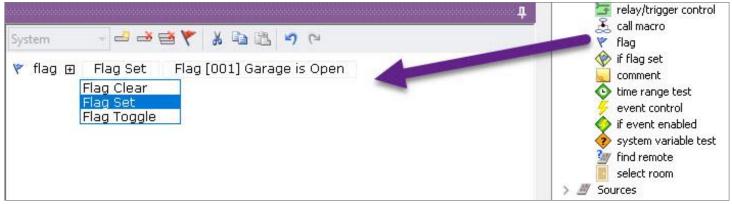

Next, select the "Garage Closed" macro from the list, drag in a flag, and make sure to clear it, meaning the garage door is closed.

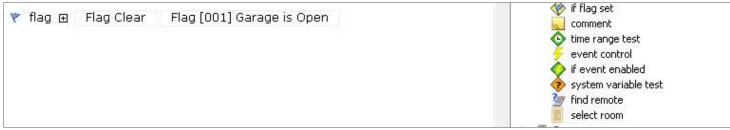

### Technical Bulletin

# **Creating a Garage Door Sense Event (Global Macro)**

In the system tree, click on the control processor, then click on "Events."

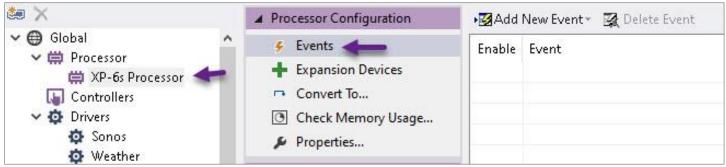

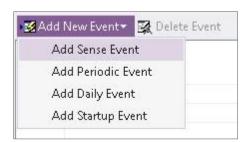

Select "Add New Event," then "Sense Event."

Select the sense port monitoring the garage door. Select which sense event (high or low) for when the garage door is open. Next, select the global room where the macros were created, and bypass source since we are looking for room macros. From the Macro list, select "Garage Open."

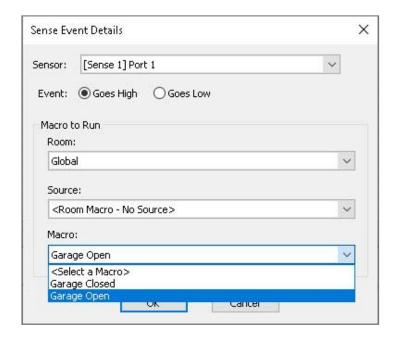

### Technical Bulletin

# **Creating a Garage Door Sense Event (Global Macro)**

Create another sense event for when the garage door is closed. Select the sense event that indicates the garage door is closed, then select the global room. Bypass the source, which is used when looking to run source macros. Pick the Macro from the list "Garage Closed."

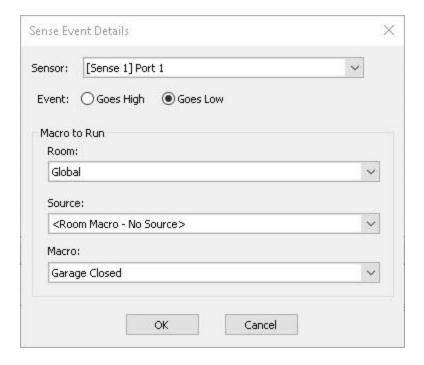

By selecting the global area in the system tree and clicking on the Macro List, we were able to create two room macros in the global area. One macro that sets a flag and one that clears the flag. In the processor events, we are calling those macros when the sense input goes high or low based on the garage door status.